## Добро пожаловать в PowerPoint!

5 советов, которые помогут вам упростить работу

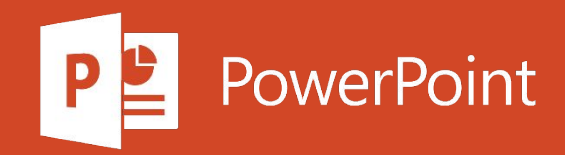

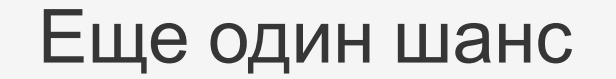

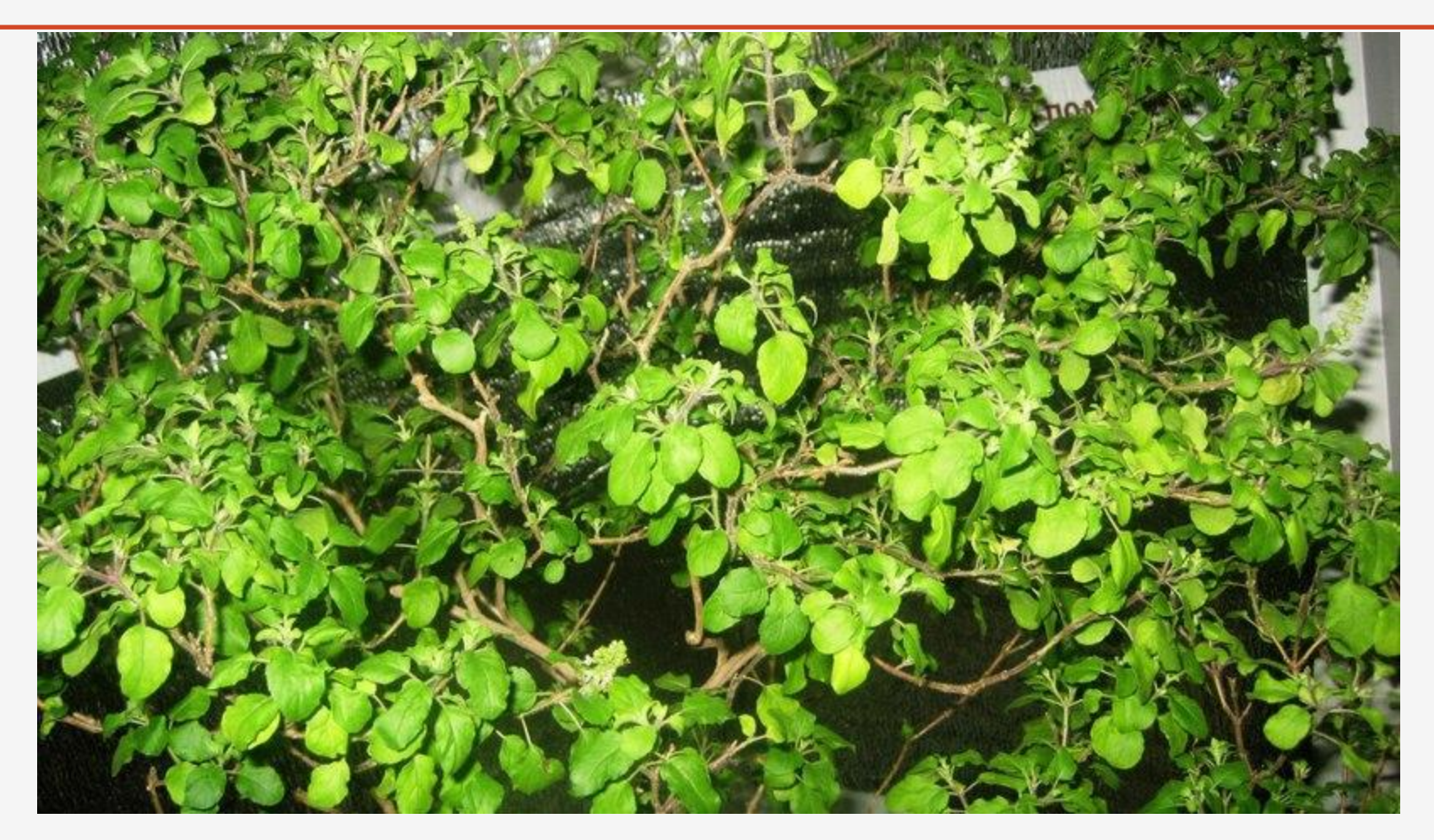

#### Лос -Анжелес

# •Харе Кришна

# •Харе Кришна

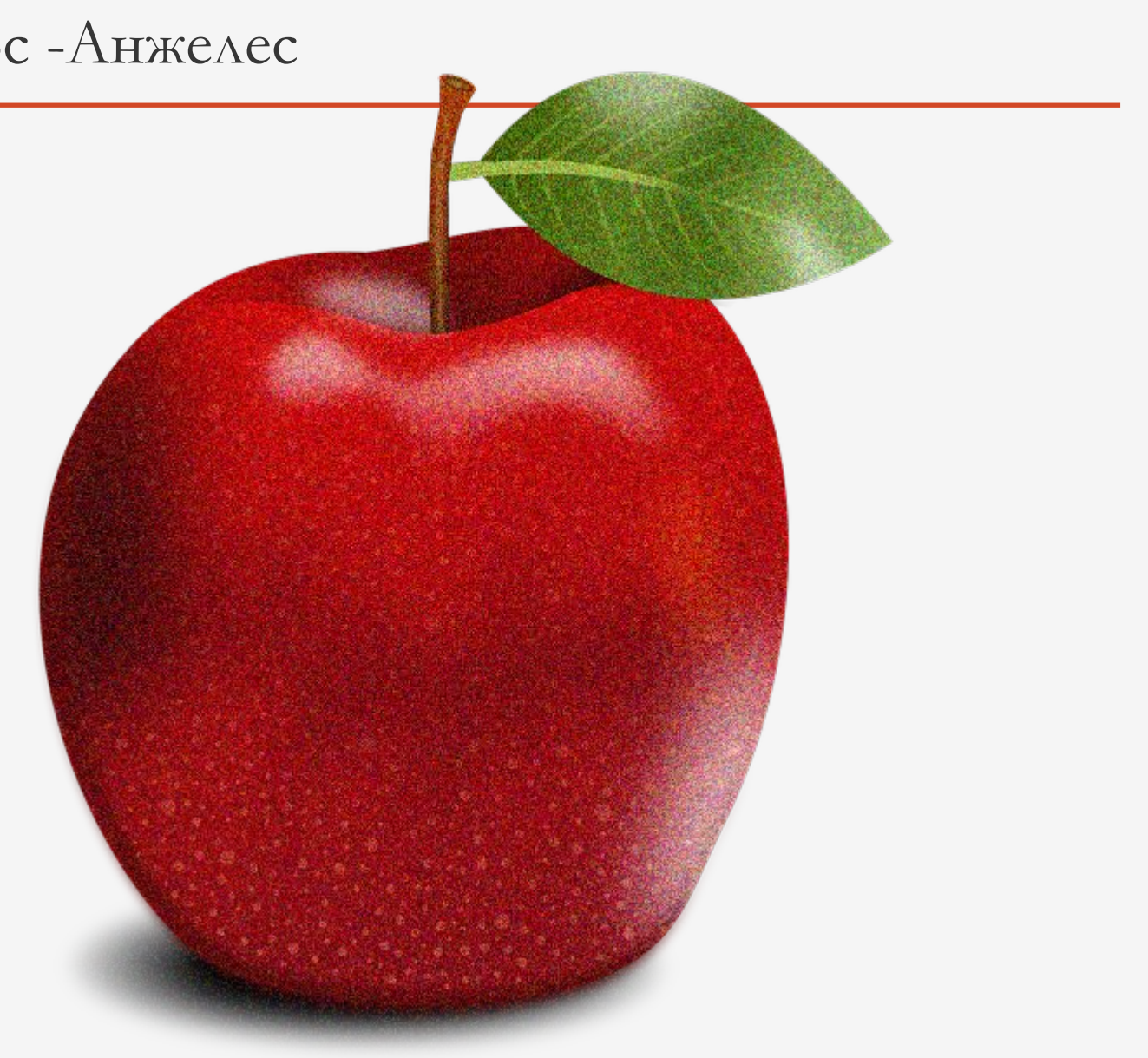

#### Как работать с конструктором PowerPoint?

#### Вот как это сделать:

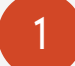

- 1 Создайте новую презентацию: выберите Файл > Создать > Пустая презентация.
- $\mathcal{P}$ На самом первом слайде добавьте изображение: выберите Вставка > Рисунки или Вставка > Изображения из Интернета, затем выберите изображение.
	- Совет. При добавлении изображения необходимо подключение к сети.

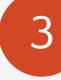

Когда PowerPoint запросит разрешение на получение идей для оформления, нажмите кнопку Приступить.

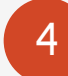

Выберите оформление в области задач Идеи для оформления.

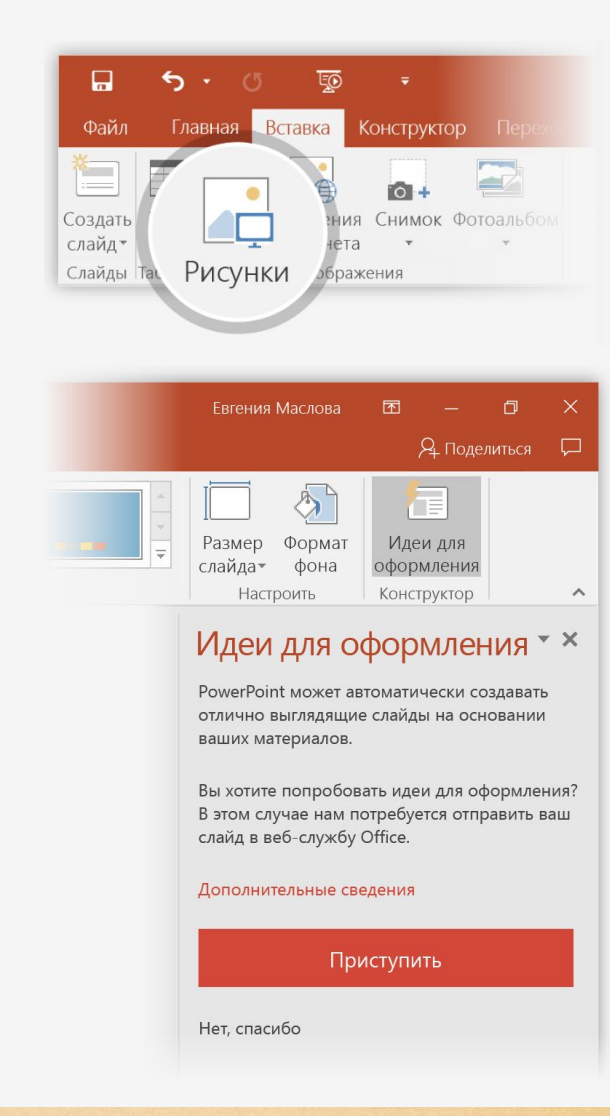

#### Трансформация

Трансформация позволяет сделать анимацию и перемещение объектов в презентации плавными. При этом вы работаете с двумя похожими отдельными слайдами, но в результате создается впечатление, что действие происходит на одном.

- В **видео** справа показан небольшой пример.
- Трансформация доступна только по подписке. Если у вас есть подписка на Office 365, вы можете воспользоваться этой функцией (см. инструкции на следующем слайде).

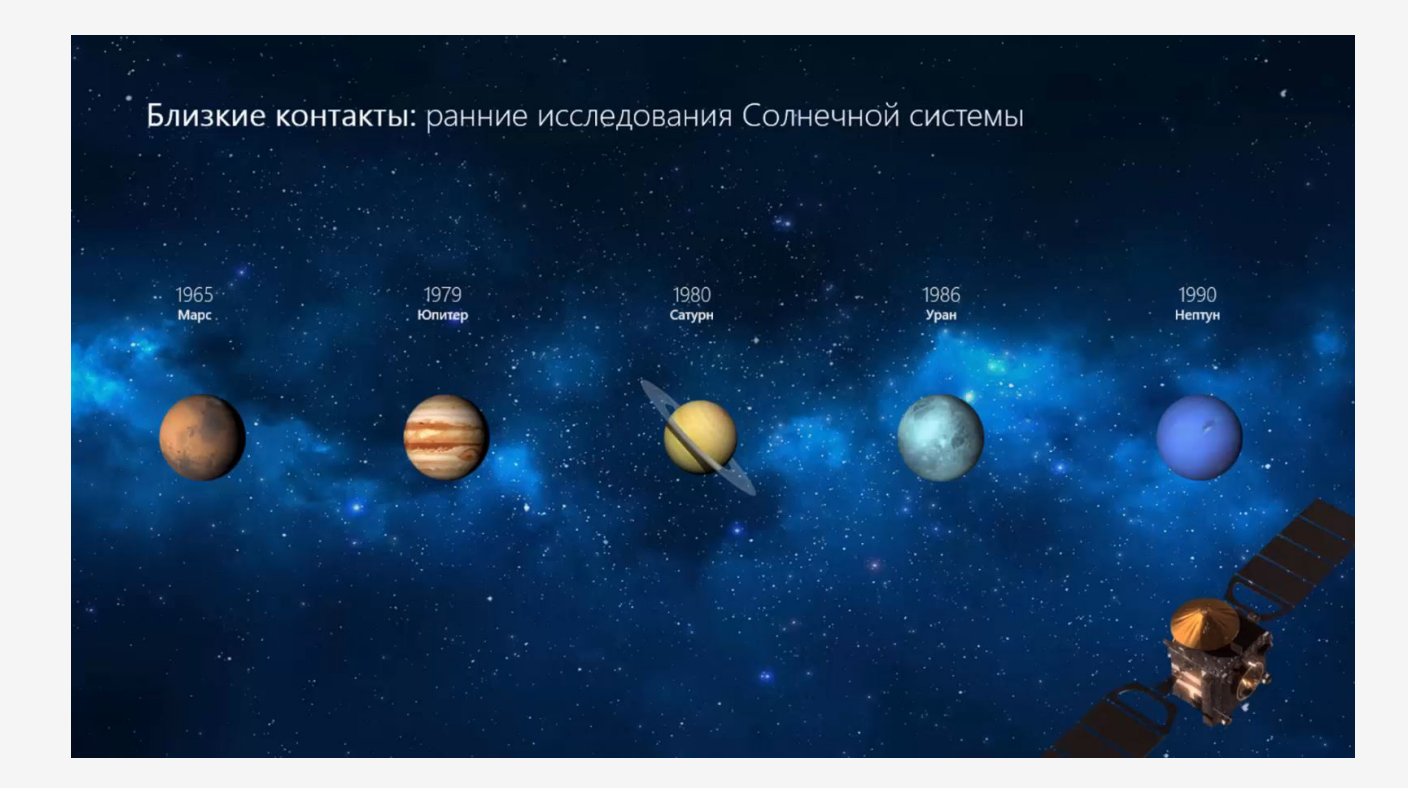

### Настройка трансформации

Попробуйте сами применить этот переход к двум простым объектам.

1 Создайте дубликат слайда: щелкните правой кнопкой эскиз слайда и выберите элемент Дублировать слайд.

- 2 На втором из двух одинаковых слайдов измените параметры фигуры (например, положение, размер или цвет), а затем выберите Переходы > Трансформация.
- 3 Вернитесь на первый слайд, нажмите кнопку Слайд-шоу и выберите команду Воспроизвести, чтобы увидеть трансформацию круга.

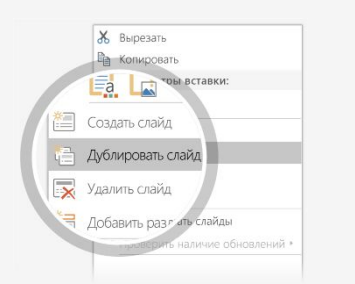

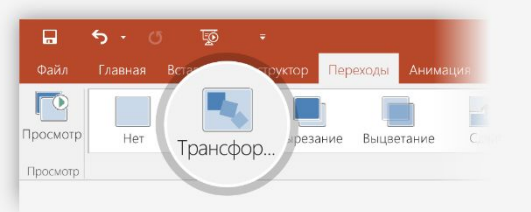

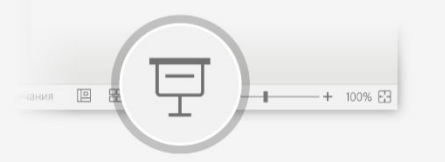

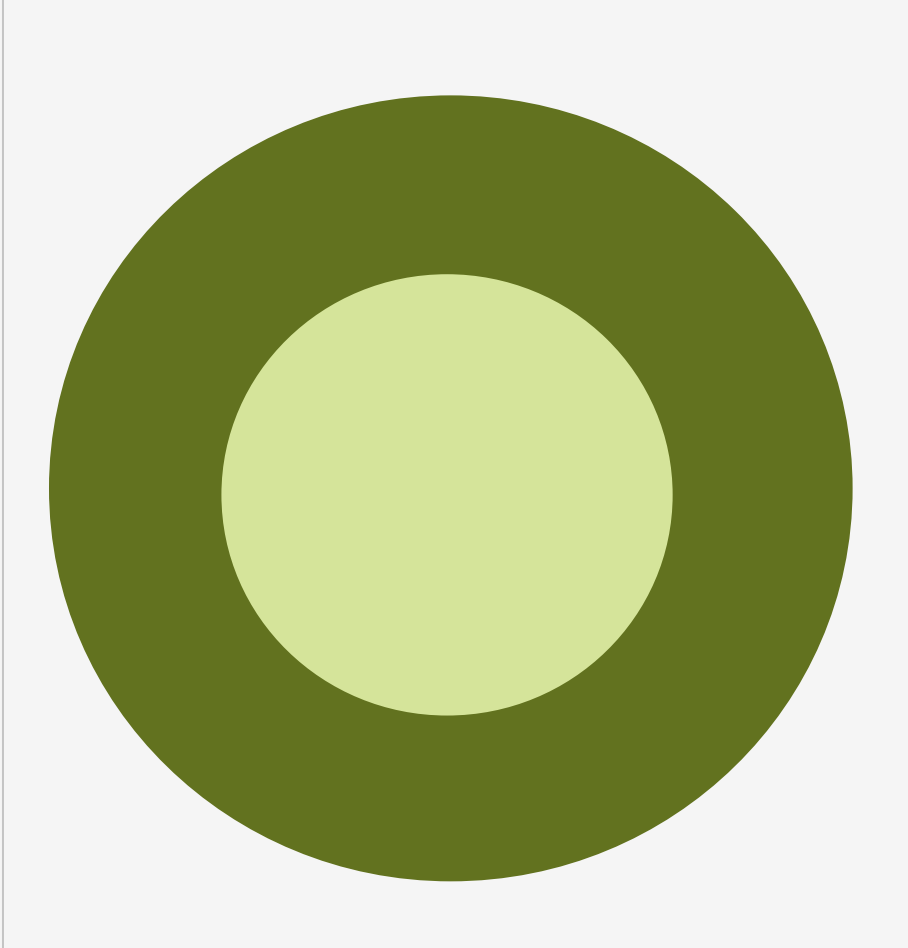

Совет. С помощью функции Параметры эффектов можно настроить больше параметров трансформации.

#### Работайте вместе в реальном времени

Если вы предоставите другим людям доступ к своей презентации, они смогут работать над ней одновременно с вами.

#### Вот как это сделать:

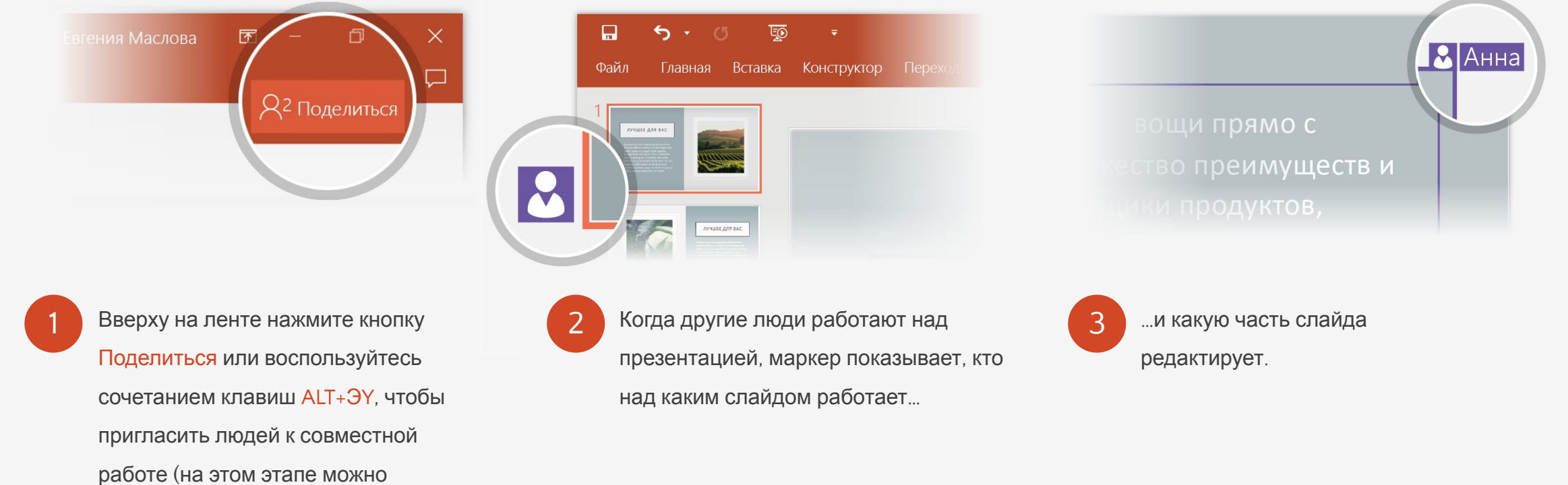

сохранить файл в облаке).

### Станьте экспертом благодаря помощнику

**МЕНЯ**

Помощник находит правильные команды, когда они нужны,

позволяя вам сэкономить время и сосредоточиться на своей работе.

Попробуйте сами!

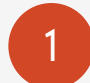

1 Выберите справа изображение робота.

2 Введите слово *анимация* <sup>в</sup> поле помощника и выберите команду Добавить анимацию.

 $Q$  Что вы хотите сделать?

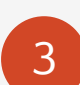

3 Выберите эффект анимации, например Масштабирование, и наблюдайте за эффектом.

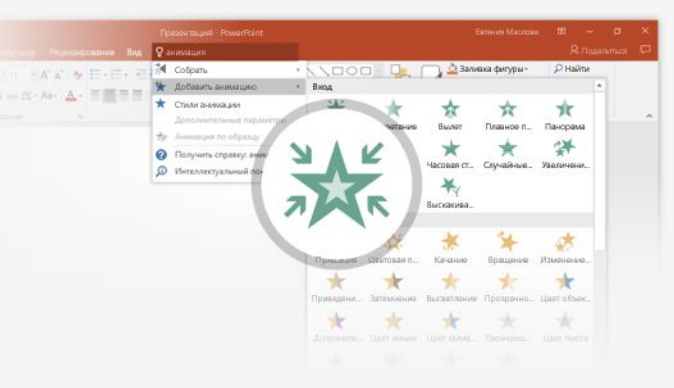

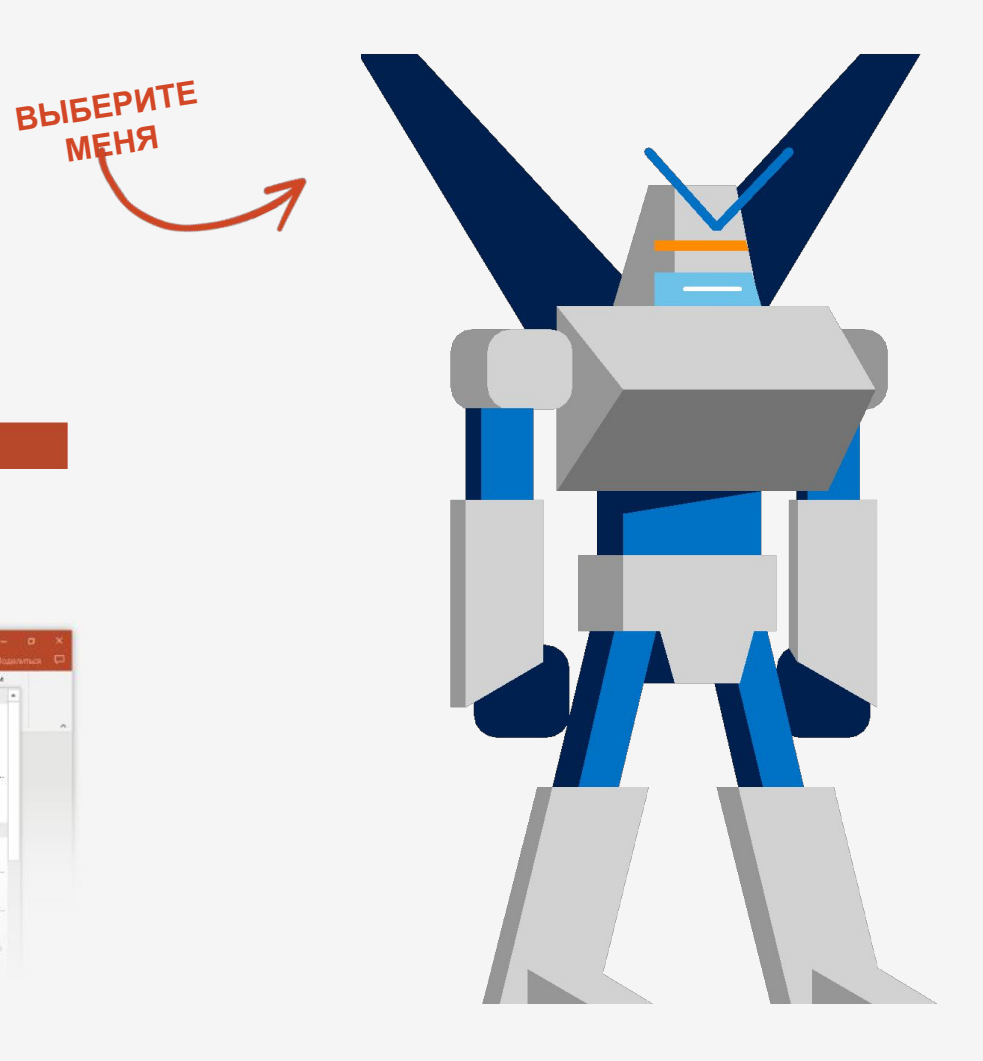

## Поиск прямо на слайдах

Интеллектуальный поиск позволяет просматривать справочные материалы непосредственно в PowerPoint.

#### Попробуйте сами (пример на английском языке)!

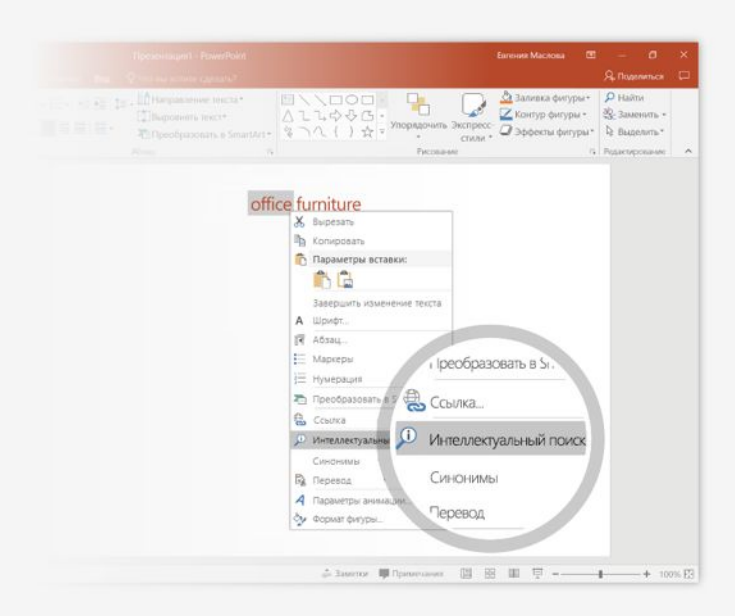

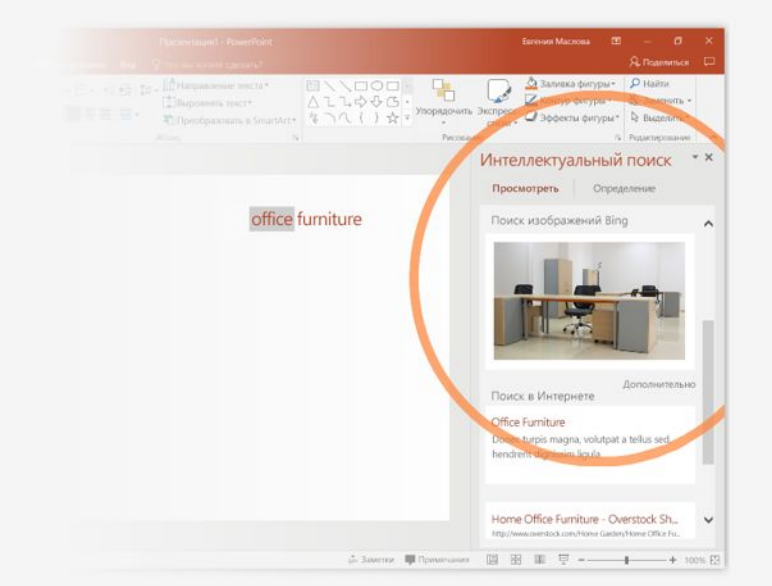

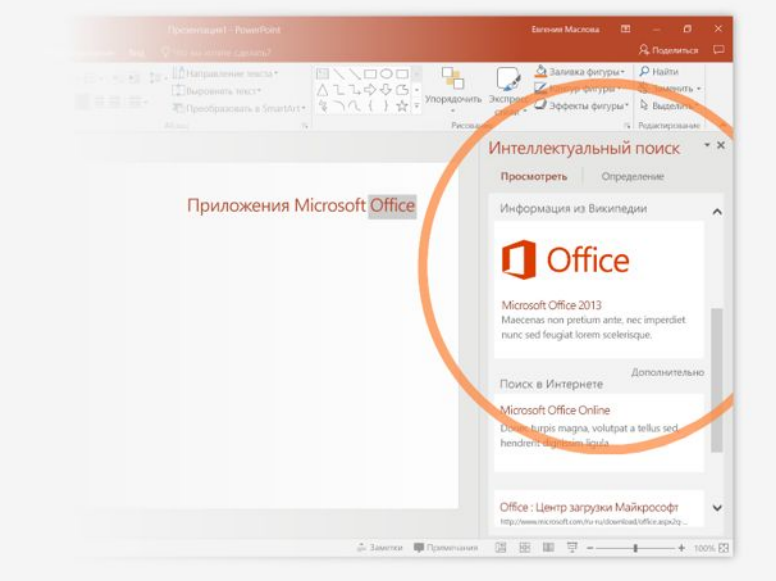

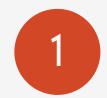

1 Щелкните правой кнопкой мыши слово *"office"* <sup>в</sup> словосочетании office furniture

2 Выберите элемент Интеллектуальный поиск. Обратите внимание, что будут найдены результаты именно об офисной мебели, <sup>а</sup> не <sup>о</sup> Microsoft Office.

3 Ради интереса снова запустите интеллектуальный поиск: щелкните правой кнопкой слово *Office* в действии 2.

## Есть еще вопросы о PowerPoint?

Нажмите кнопку помощника  $\left(\begin{array}{ccc} 0 & \infty \\ \infty & \infty \end{array}\right)$ и введите запрос. Попробуйте "начать показ" "переход в виде трансформ... "изменить фон слайда" • Посетите блог группы разработчиков PowerPoint (только на английск "поделиться презентацией" "залить фигуру синим" Перейдите к бесплатным учебным материалам по PowerPoil

ЩЕЛКНИТЕ СТРЕЛКУ В РЕЖИМЕ СЛАЙД-ШОУ